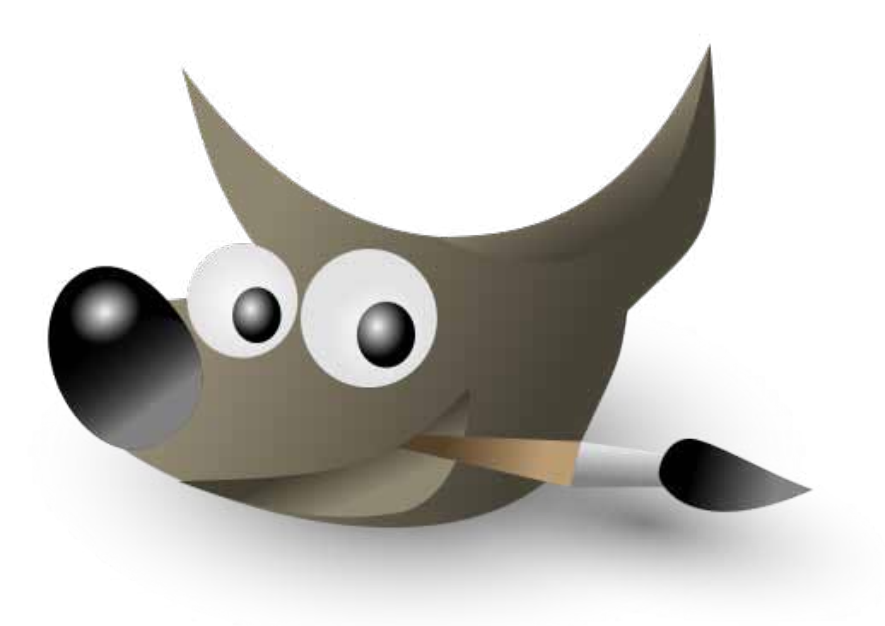

Media Specialisation: Interaction Design Tutor: Peter Sikking

Martina Peer Adriàn Fallas Valverde IMB 08 SS 2010 Fachhochschule Vorarlberg

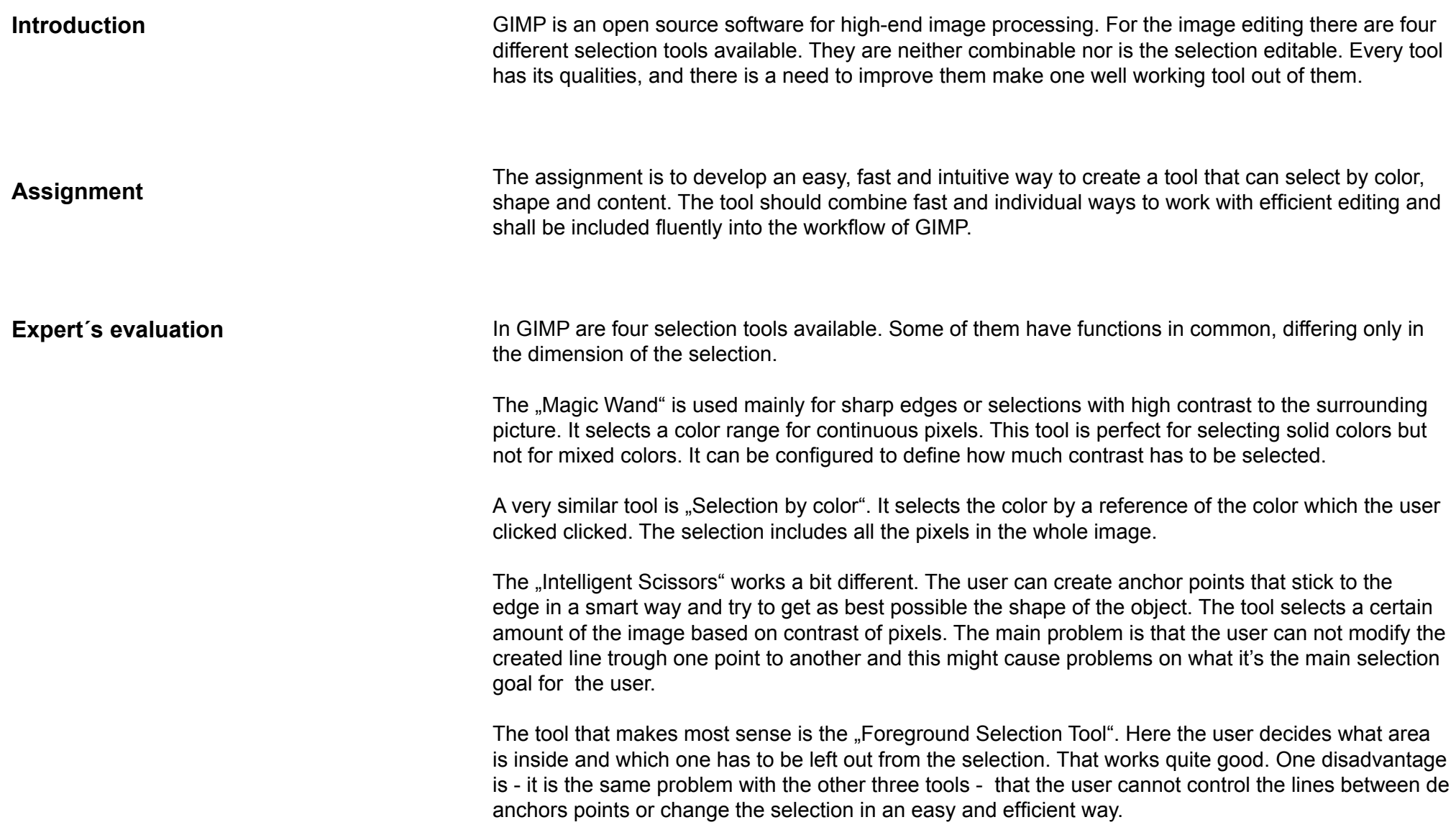

**Color** 

- select a color or a range of continuous colors in certain area
- selection of color in the whole image

#### Shape

- make multiple selections
- • differentiate between edges (by contrast)
- • points of reference defined by the user/the tool
- • create anchor points
- stick to the edge in a smart way

#### **Content**

- • user decides what area has to be left out from the selection
- • possibility of determining what is inside the selecion
- • possibility of controling the lines between de anchors points
- • create freehand selection

Functionality for the selection:

edit, scale, rotate, delete, move, combine, divide, exclude, intersect, arrange, make mask from selection, edit handles.

Functionality for anchor points/strokes: edit, add, delete, move.

#### **Options**

- • merge sample
- feather edges
- whole image
- anti-aliasing
- tolerance
- • inside/outside

## **Brainstorming**

The brainstorming was very important for finding the functionalities for our selection tool. For standards we defined the following aspects to be included:

- • flexibility
- ease of use/joy of use
- efficiency
- • power of combination

After evaluating our results we shaped our concept.

# **Concept**

GIMP is a program for image processing. A usable selection tool is a must for such a program. After evaluating the existing tools and creating one single tool out of many ideas in the brainstorming, we came to the following result.

The selection tool has to be one tool for three mayor types of selection:

1. color

2. shape

3. content

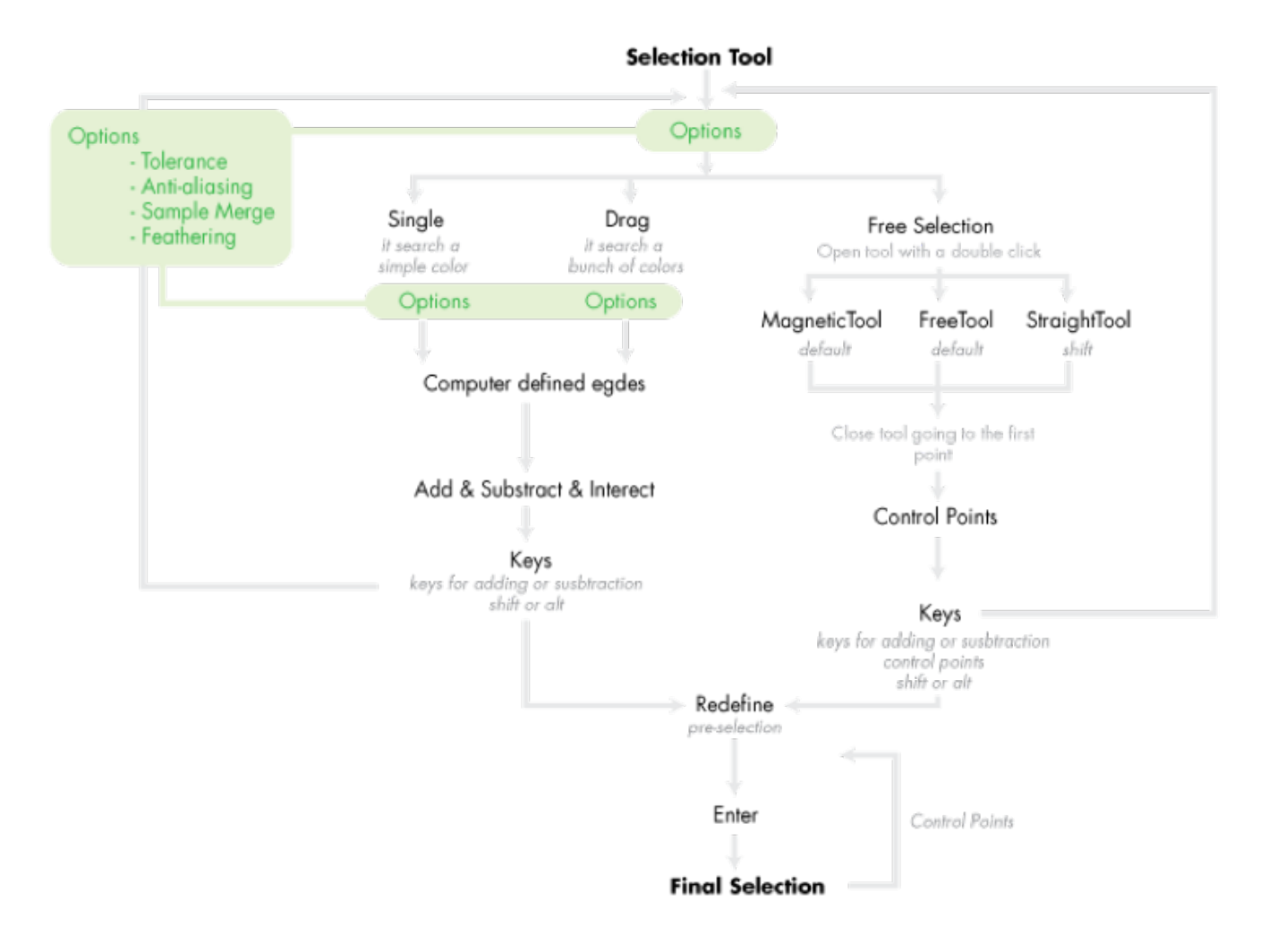

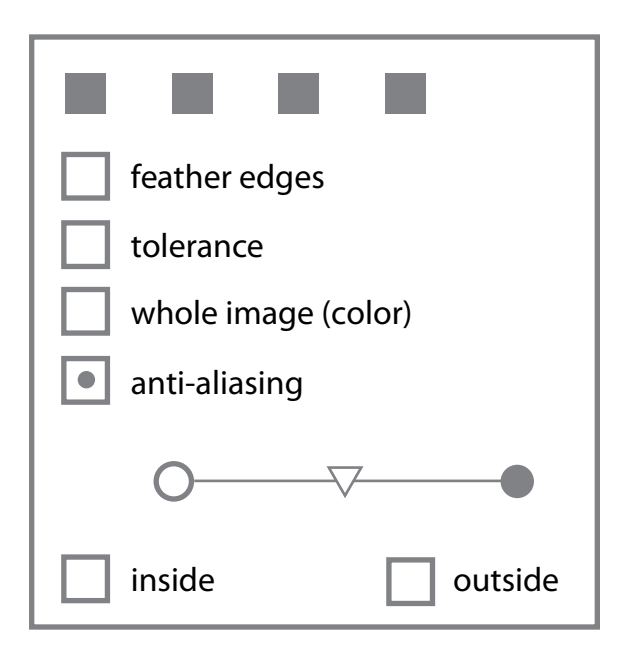

#### **Scenarios**

How to work with the selection tool:

For every selection the user has the following options:

- • merge sample
- • feather edges
- anti-aliasing
- • whole image (color)
- • tolerance
- • inside/outside (for selection of content)

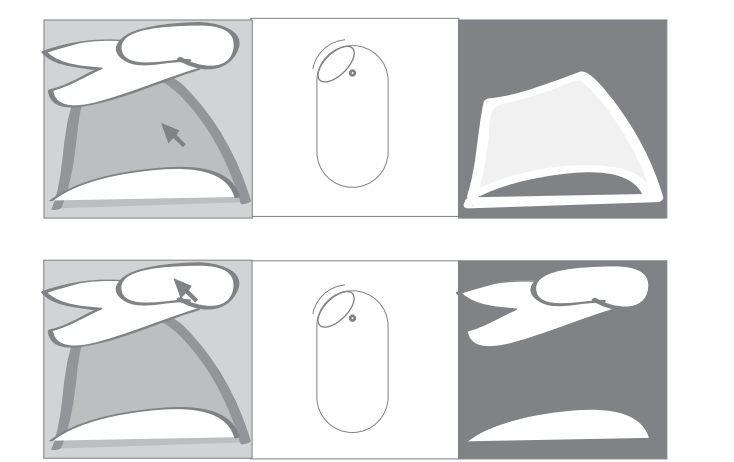

### Select color:

- 1. choose the selection tool
- 2. click on the color
- 3. a selection of the color is made
- 4. In the options the user can define wether to select the color of a certain area or the same color all over the image.

Select content with "Drag":

- 1. choose the selection tool
- 2. drag mous over the area that has to be inside the selection
- 3. a selection of the content is made

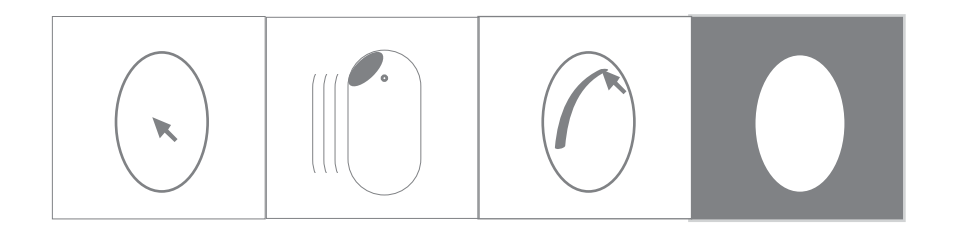

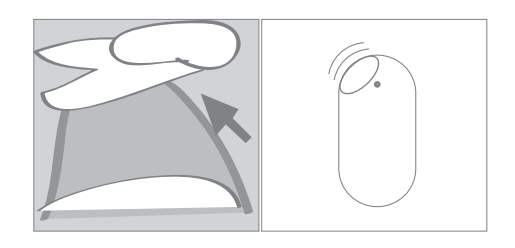

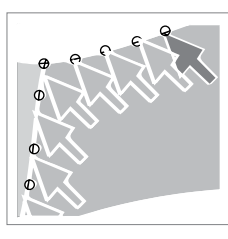

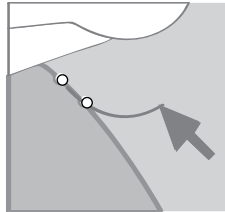

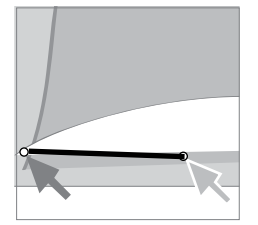

#### Select shape with "Free Selection":

- 1. choose the selection tool
- 2. choose "Free Selection" by double-clicking on the image
- 3. options to select the shape:
- use "FreeTool": user can draw strokes by hand (default)
- use "MagneticTool": user clicks to create anchor points, by pressing ctrl + shift the strokes are placed automatically at the pixels with most contrast between the anchor points.
- use "StraightTool": by pressing the shift key the strokes straightens

#### **Apply the selection:**

For applying the selection the user simply has to press the enter key.

## **Editing the selection:**

After a selection is made, the user can choose wether he wants to apply the selection on the image or refine the selection. For refing the user can take all previously shown tools.

## **Conclusion**

For us as users of image editing programs it was very interesting to get into the process of creating a useful tool for such a program. Althoug the work was from time to time very hard, we have learned a lot of interesting things during these three days. We would be very pleased if our tool suggestion can be used in any way for improving GIMP.